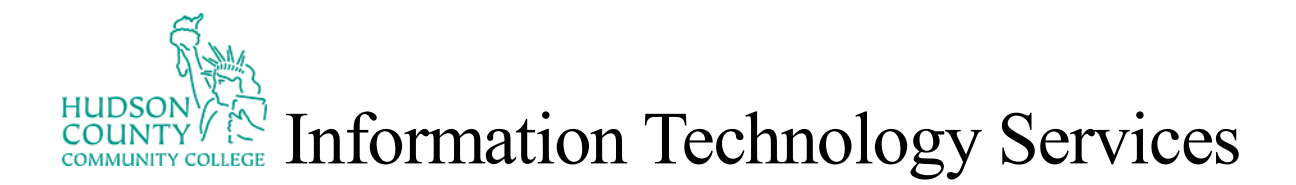

## How to Work With Fill-In PDF Forms

1. Go to Google.com and download **Adobe Acrobat Reader** (free).

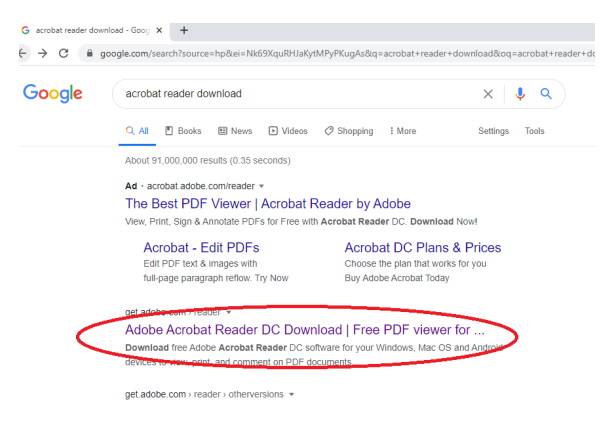

2. After you have successfully downloaded Acrobat Reader, if Acrobat is your PDF default, the file icon should look similar to the image below:

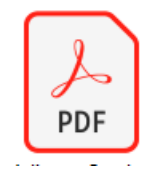

If you do not have Acrobat Reader on your Desktop or Laptop, your system, by default, will open your PDF's in Microsoft Edge or Internet Explorer. You will not be able to edit or fill in. Right-click the PDF and go to Acrobat Reader. Upon your first use of Acrobat, it will ask you if you want Acrobat to be your

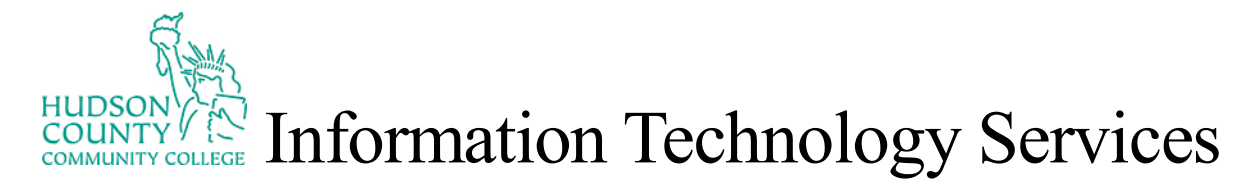

## Default PDF Reader, select **Yes**.

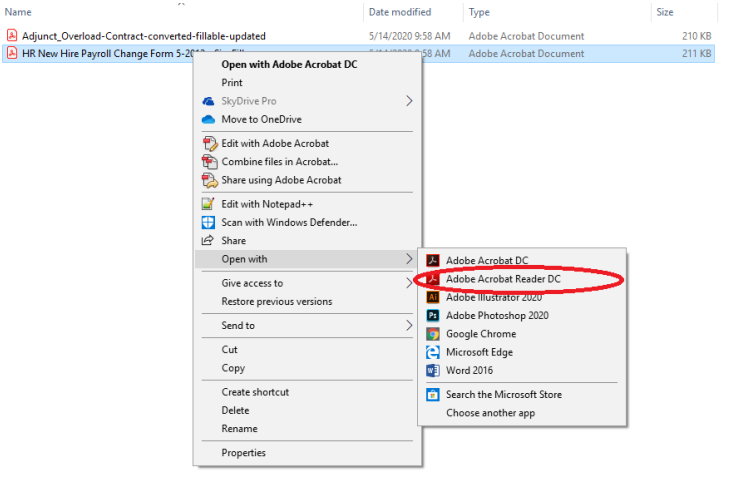

- 3. If you are filling in or eSigning a document, make sure to download the PDF to your system first. Some systems will automatically open the PDF and not save content because the document may have opened in a web browser and was not initially saved as a file. It is essential to save the document before doing any work to avoid unnecessary frustrations.
- 4. When eSigning a PDF (See Below), make sure to re-save the document (use Save As) to ensure that the signature remains before you send it to the next party. If not, you run the risk of a PDF coming back to you as empty as how you sent it out.

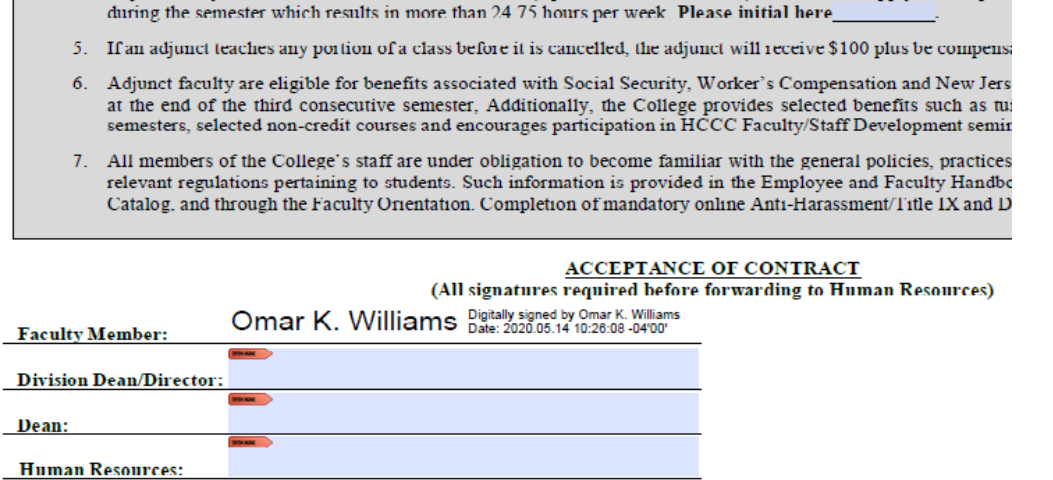